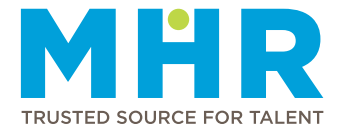

# HOW TO REGISTER YOUR CV ON THE MHR CAREER WEBSITE AND APPLY FOR VACANCIES

# REGISTER YOUR CURRICULUM VITAE (CV) ON THE MHR CAREER WEBSITE

- It is advisable to sign in via a computer or laptop on the Career Opportunities web page, to view all the required fields.
- If you have already registered your CV on the Mediclinic Career website, use the same email address and password to sign in on the MHR Career website.
- Visit **www.mhr.co.za**
- Go to Career Opportunities and click on 'Click here [for more'](http://www.mhr.co.za/Vacancies.aspx)
- Once the Career Opportunities web page opens, click on the **Career Opportunities** link.
- Click on **Create Account** at the top.
- Complete all the fields, enter the security code image and click on **Create**.
- Do not only attach your CV as a document. Continue to complete **ALL** applicable fields on the web page. including Personal Details | Employment Details Educational Qualifications | Professional Affiliations (If registered with a professional council) | Contactable References.

### IMPORTANT INFORMATION ABOUT YOUR CV

- Include comprehensive information about your employment duties and responsibilities, as well as a market-related required basic monthly salary, as this is crucial information for a recruiter.
- Click on **Add** next to **Attachments** should you wish to upload any other relevant documentation. The file size limit is 600KB per attachment.

#### TIPS FOR ONLINE CV

- **To maximise your chances for a successful employment application, we encourage you to ensure that your information is complete, up to date and relevant.**
- You are able to copy and paste information from your CV.

## SET UP JOB ALERTS

- Set up job alerts to ensure that you receive notifications when applicable career opportunities are advertised on our website.
- Sign in with your email address and password. Refer to the Go To section on the left-hand side.
- Click on Set Alerts, click on Collapse and select the SMS or email option(s) under the applicable categories. You will receive an SMS or email per job alert.
- Once you have ticked the applicable options, click on Save.

#### APPLY FOR ADVERTISED CAREER OPPORTUNITIES

- Sign in with your email address and password.
- Refer to the Go To section on the left-hand side and click on Browse Categories or Browse and Apply.
- View job opportunities listed under the categories and different regions.
- Click on **View Details** next to the specific job advertisement. A web page with the job requirements and key outputs will open. Should you wish to apply, click on **Apply** at the bottom.
- A web page with **qualifying questions** will open. Please select the applicable answers from the dropdown menu or type the required information in the open field(s) if requested.
- If you applied for a career opportunity via your LinkedIn profile, refer to your profile on the MHR Career website and make sure all the relevant fields are completed.

#### **IMPORTANT NOTE**

**If you contact MHR to apply for a position on your behalf, this does not guarantee an interview as it is only a service MHR provides.**

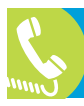